# Cisco Unified Communication Domain Manager 8.x(Cisco UCDM)usmcli密碼恢復

## 目錄

簡介 問題 採用元件 解決方案

## 簡介

本文檔介紹如何在忘記密碼且無法通過usmcli使用者訪問通用線路介面(CLI)的情況下重置Cisco UCDM 8.x平台usmcli密碼。

### 問題

由於密碼錯誤,usmcli使用者無法登入到CLI。

#### 採用元件

本文檔中的資訊基於CUCDM 8.1.6

本文中的資訊是根據特定實驗室環境內的裝置所建立。文中使用到的所有裝置皆從已清除(預設 )的組態來啟動。如果您的網路正在作用,請確保您已瞭解任何指令可能造成的影響。

## 解決方案

本節介紹Cisco UDCM 8.x密碼復原程式。

附註:此過程僅適用於Cisco UCDM 8.x GRUB版本1.98-1ubuntu5

步驟1.禁用連線(如果可能) — 禁用網路。這樣可確保不會丟失事務。

步驟2.登入到VMWare並選擇CUCDM虛擬機器(VM)。

步驟3.按一下右鍵VM並選擇Edit Settings。

步驟4.按一下Options索引標籤,選擇Boot Options,然後將Power On Boot Delay設定為 7000ms(7秒)。每次虛擬機器啟動時,它將再等待7秒。此設定允許我們讀取BIOS啟動消息並根 據需要按任何其他鍵。

步驟5.開啟Cisco UCDM顯示器 ( 啟動虛擬機器控制檯 ) 。

#### 步驟6.按一下reboot按鈕(Restart Guest)。

#### 步驟7.在啟動過程中,我們看到倒計時器。

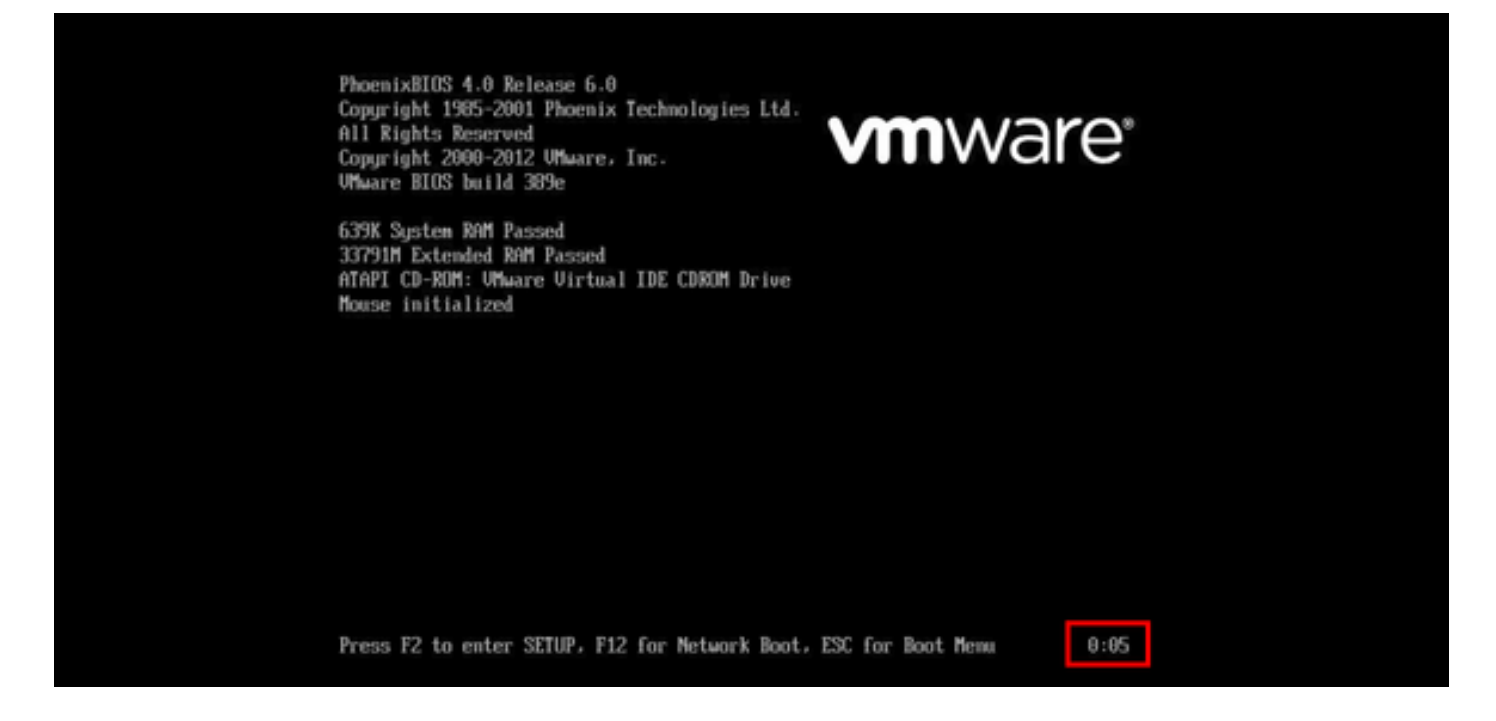

步驟8.在計時器到達0:00之前,按並保持SHIFT直到出現grub螢幕。

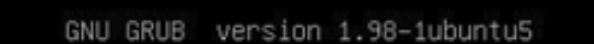

Ubuntu, with Linux 2.6.32–46–server<br>Ubuntu, with Linux 2.6.32–46–server (recovery mode)

Use the  $+$  and  $+$  keys to select which entry is highlighted. Press enter to boot the selected OS, 'e' to edit the commands<br>before booting or 'c' for a command-line.

步驟9.在GRUB螢幕上,按e進行編輯。

GNU GRUB version 1.98-1ubuntu5

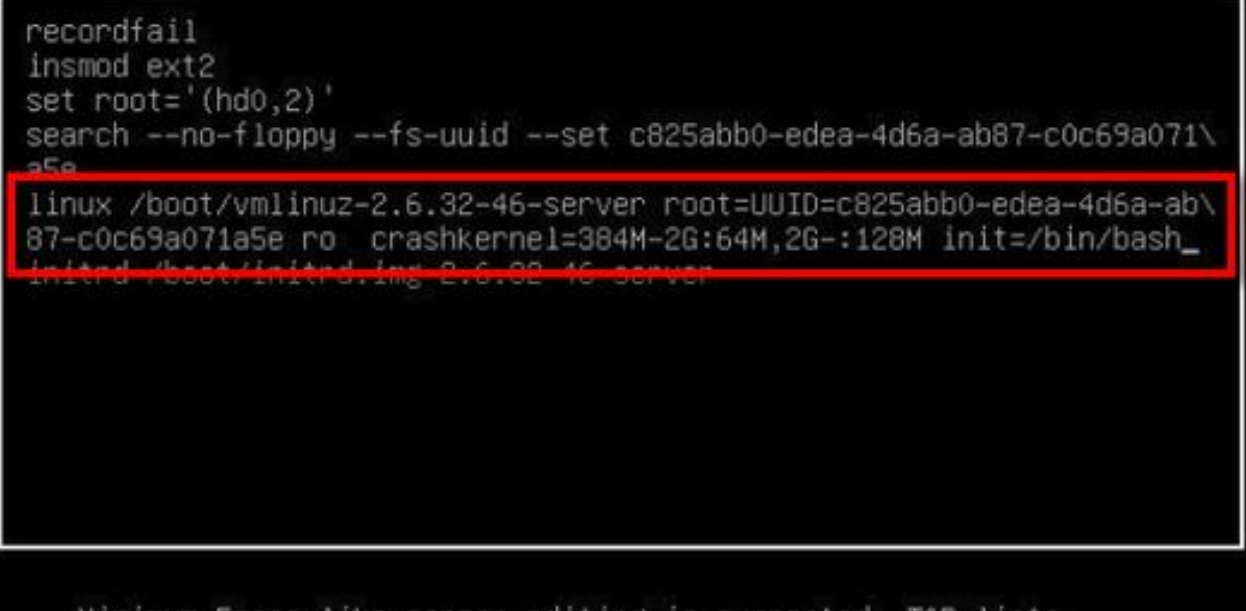

Minimum Emacs-like screen editing is supported. TAB lists completions. Press Ctrl-x to boot, Ctrl-c for a command-line or ESC to return menu.

#### 附註: 有時init=/bin/bash可以在行的末尾拆分,結果如下所示。

GNU GRUB version 1.98-1ubuntu5 recordfail insmod ext2 set root='(hd0,2)' search --no-floppy --fs-uuid --set c825abb0-edea-4d6a-ab87-c0c69a071\ a5e linux /boot/vmlinuz-2.6.32-46-server root=UUID=c825abb0-edea-4d6a-ab\ 87-c0c69a071a5e ro crashkernel=384M-2G:64M,2G-:128M quiet init=/bi\ n/bash\_ THITUTU YUUU VIIII UNUTIINGTADTOATHOTSEN VEN

Minimum Emacs-like screen editing is supported. TAB lists completions. Press Ctrl-x to boot, Ctrl-c for a command-line or ESC to return menu.

步驟11.按Ctrl-X以啟動系統,您會看到類似提示。

```
bash: cannot set terminal process group (-1): Inappropriate ioctl for device
bash: no job control in this shell
root@(none):/#
```
步驟12. 在系統引導後輸入mount -o remount, rw /。

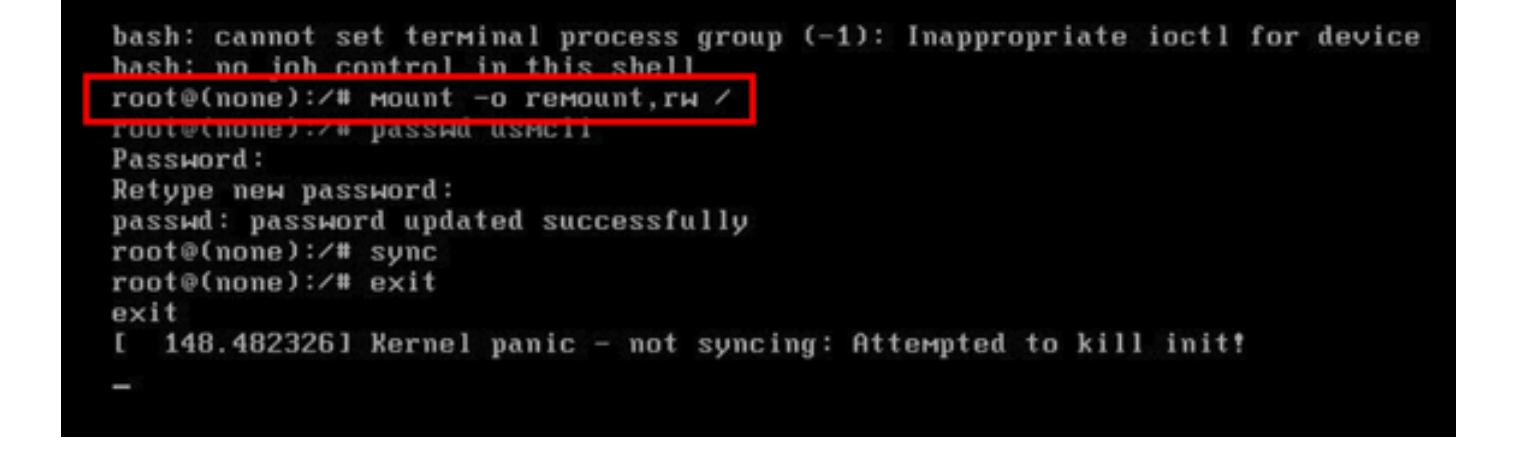

步驟13.輸入passwd usmcli,然後輸入usmcli帳戶所需的新密碼。

```
bash: cannot set terminal process group (-1): Inappropriate ioctl for device
bash: no job control in this shell
ront@(none):/# Mount -o remount ru /
root@(none):/# passwd usmcli
Password:
Retype new password:
passwd: password updated successfully
root@(none):/# sync
root@(none):/# exit
exit
[ 148.482326] Kernel panic - not syncing: Attempted to kill init!
\overline{\phantom{a}}
```
步驟14.鍵入sync以強制檔案系統同步。 步驟15.鍵入exit。

```
bash: cannot set terminal process group (-1): Inappropriate ioctl for device
bash: no job control in this shell
root@(none):/# mount -o remount.rw /
root@(none):/# passwd usmcli
Password:
Retype new password:
passud: password undated successfully
root@(none):/# sync
root@(none):/# exit
exit
1 148.4823261 Kernel panic - not syncing: Attempted to kill init!
I
```
步驟16.重新啟動VM。

步驟17.使用步驟13中設定的密碼以usmcli使用者身份登入。